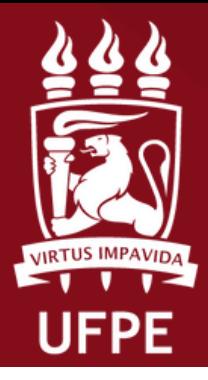

**ROPESQI** PRÓ-REITORIA DE PESQUISA E INOVAÇÃO

**Coordenação de Iniciação Científica**

## **DOCENTE**

## **Fluxo para Indicar/Substituir Bolsista/Voluntário ao Plano de Trabalho**

**Atenção: Este manual é meramente ilustrativo, devendo o(a) docente preencher os campos de acordo com a sua solicitação. É de inteira responsabilidade do(a) docente o preenchimento e encaminhamento da(s) sua (s) proposta(s). É recomendado a utilização do navegador Firefox**

UFPE - SIGAA - Sistema Integrado de Gestão de Atividades Acadêmicas

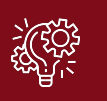

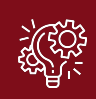

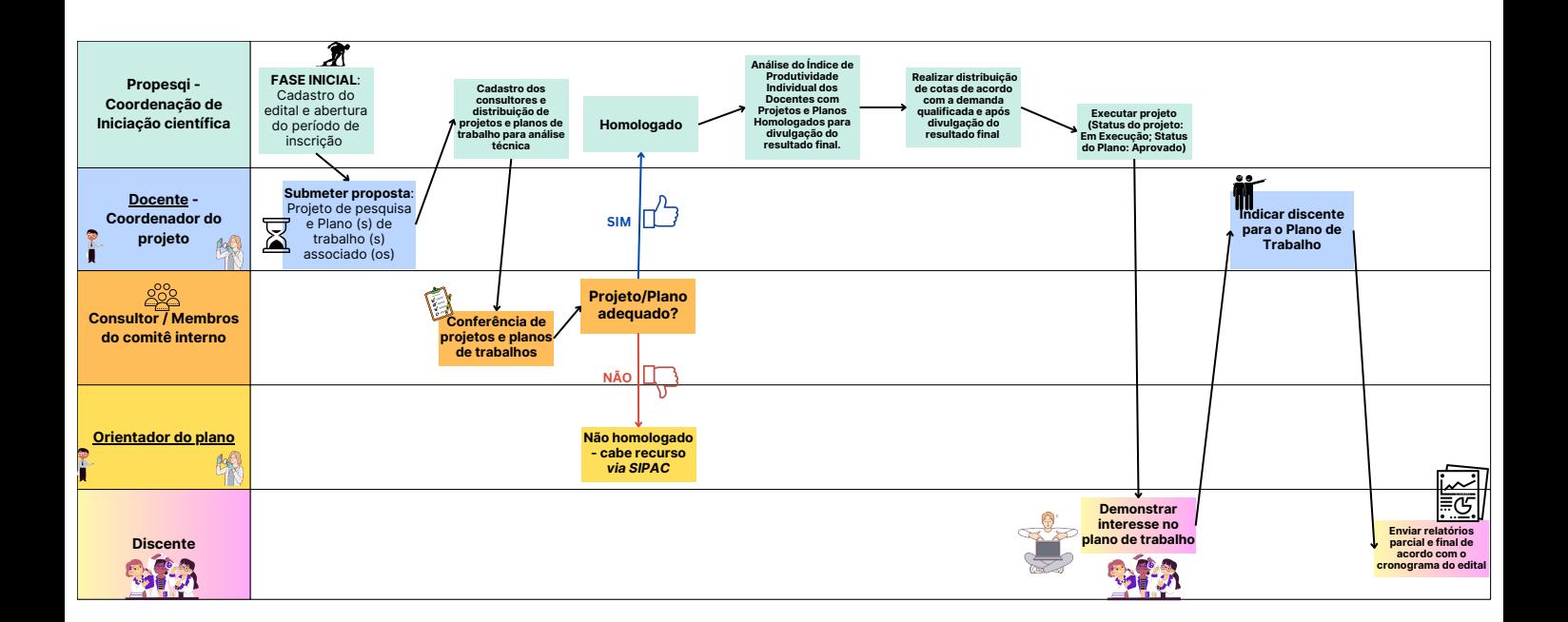

1.No SIGAA, acesse ao portal do Docente.

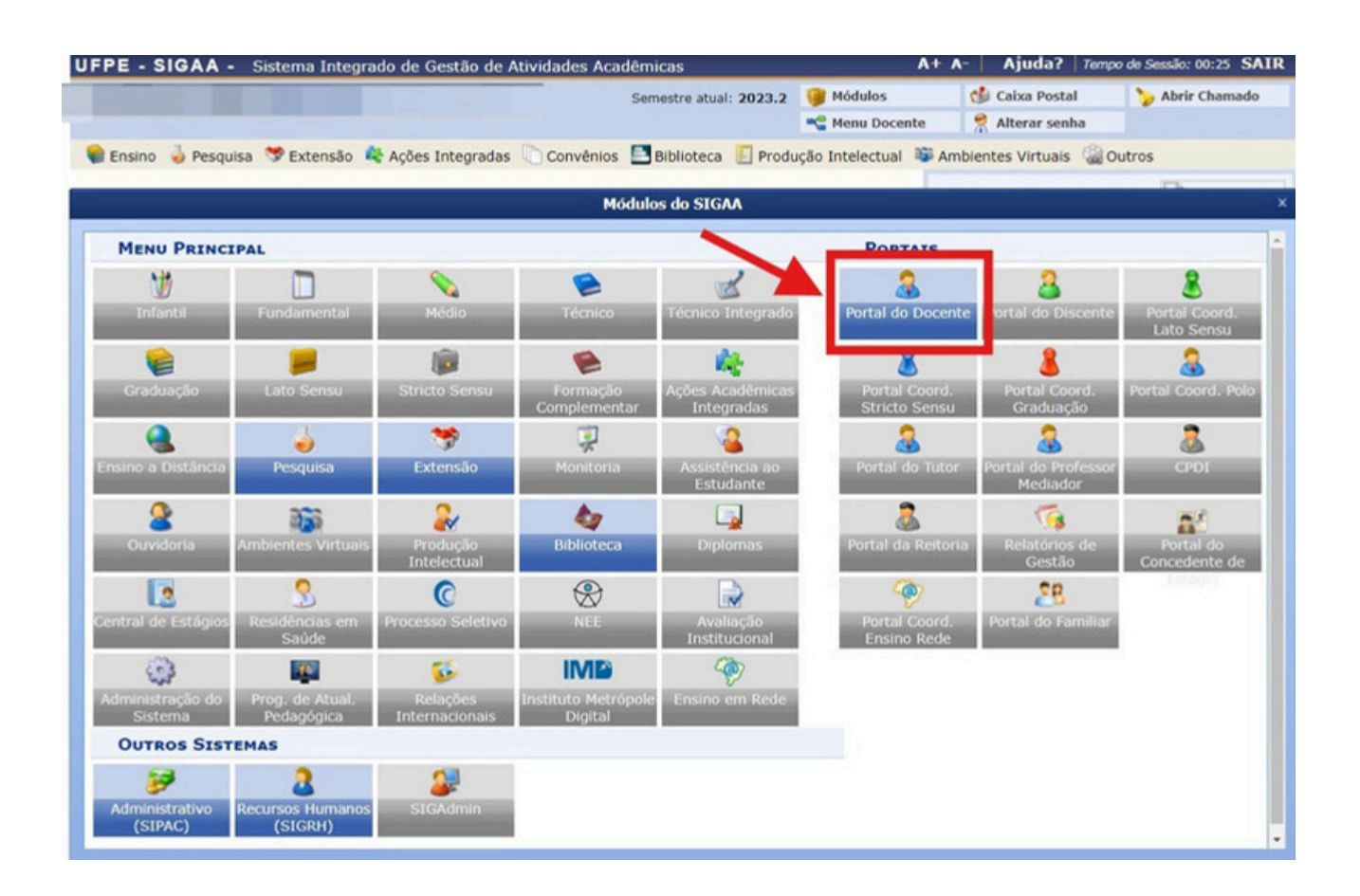

2. O(A) docente deve clicar em Portal do Docente e seguir os passos: Pesquisa <sup>→</sup> Planos de Trabalho <sup>→</sup> Indicar/Substituir Bolsista.

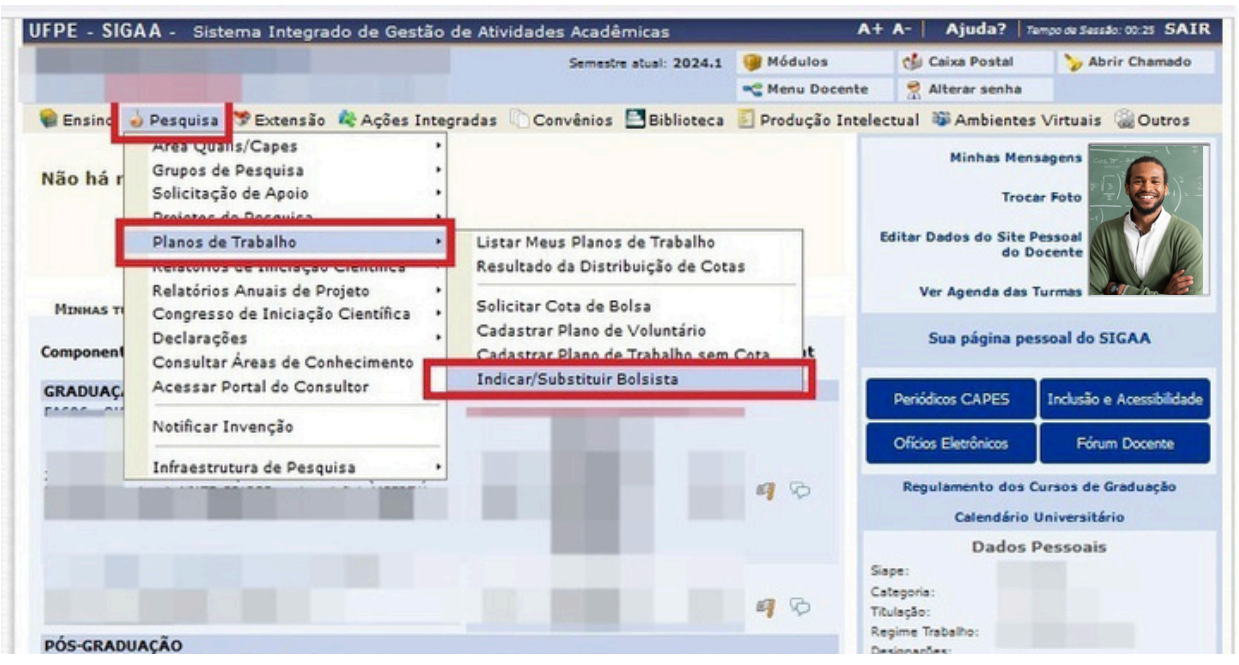

UFPE - SIGAA - Sistema Integrado de Gestão de Atividades Acadêmicas

3. O(A) docente deve verificar a quantidade de cotas concedidas, a categoria (bolsista ou voluntário) e o direcionamento do plano de trabalho (PIBIC ou PIBITI). Selecionar o plano de trabalho e clicar no ícone \_\_\_ para indicar o Bolsista/Voluntário.

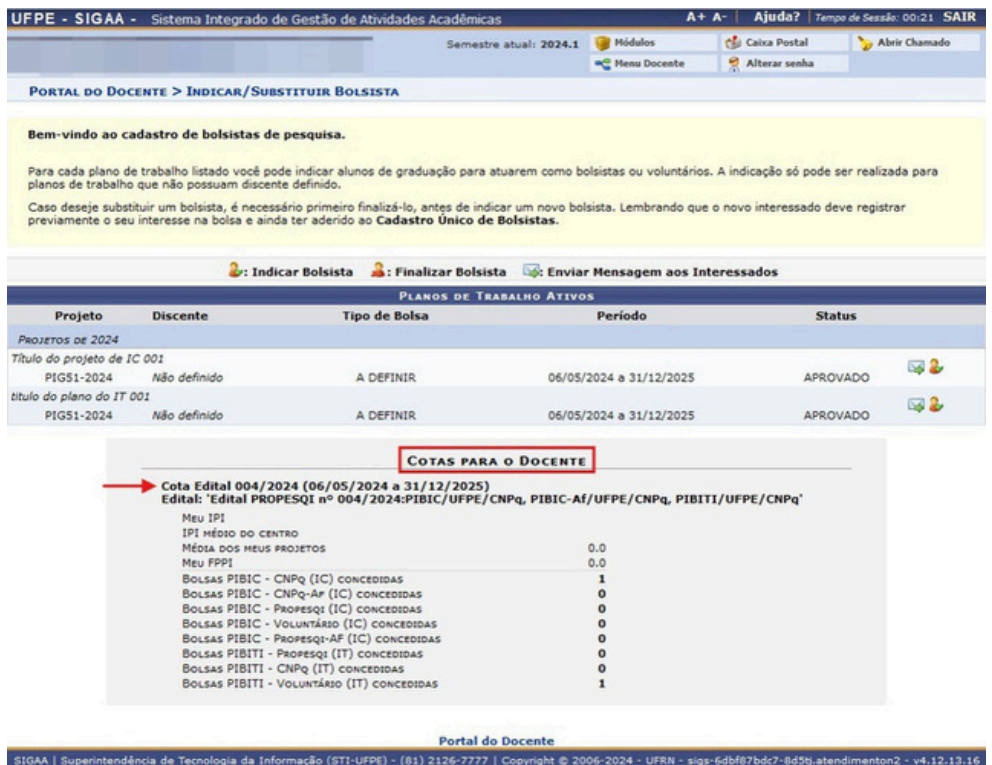

4. O(A) docente deve clicar em: 1º) Selecione o tipo de bolsa (conforme divulgado em resultado) para carregar o formulário de dados bancário; 2º) Indicar Bolsista dentre a listagem de discentes que demonstraram interesse no plano de trabalho.

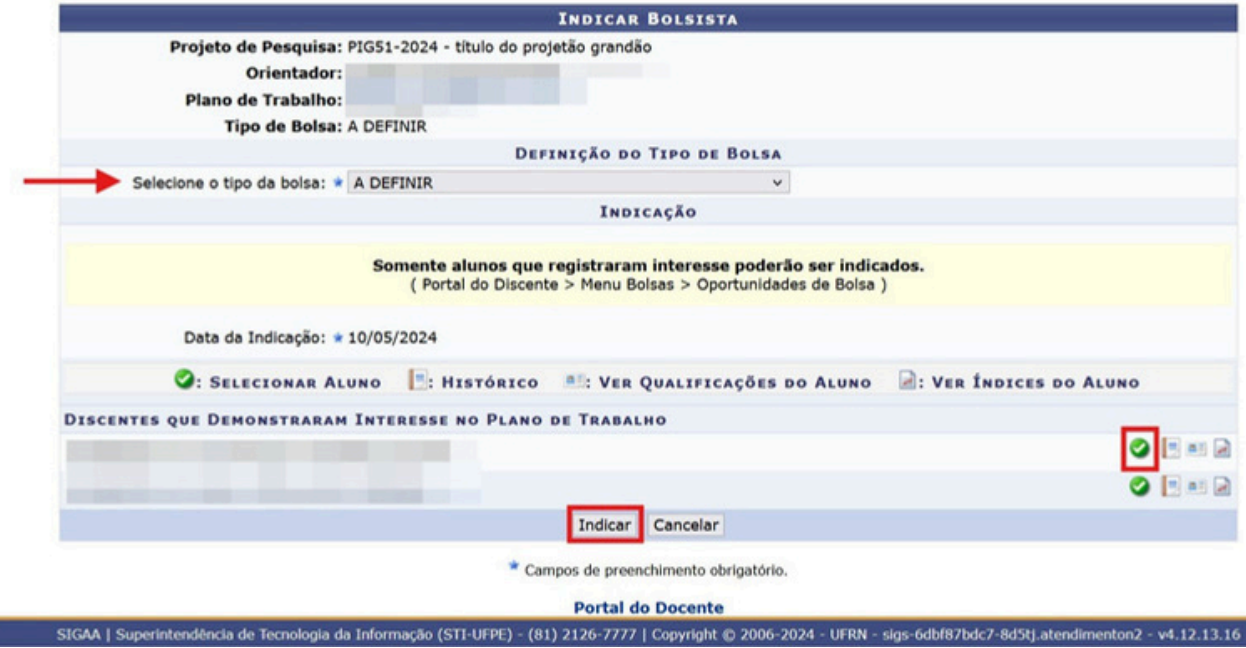

UFPE - SIGAA - Sistema Integrado de Gestão de Atividades Acadêmicas

5. A confirmação de indicação irá aparecer na tela.

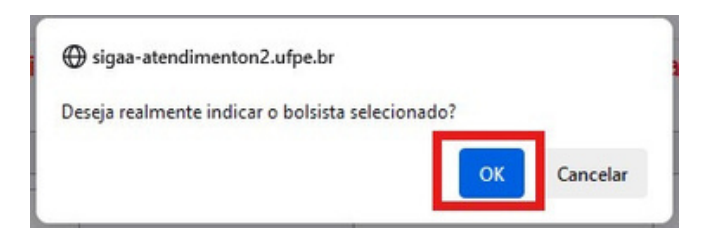

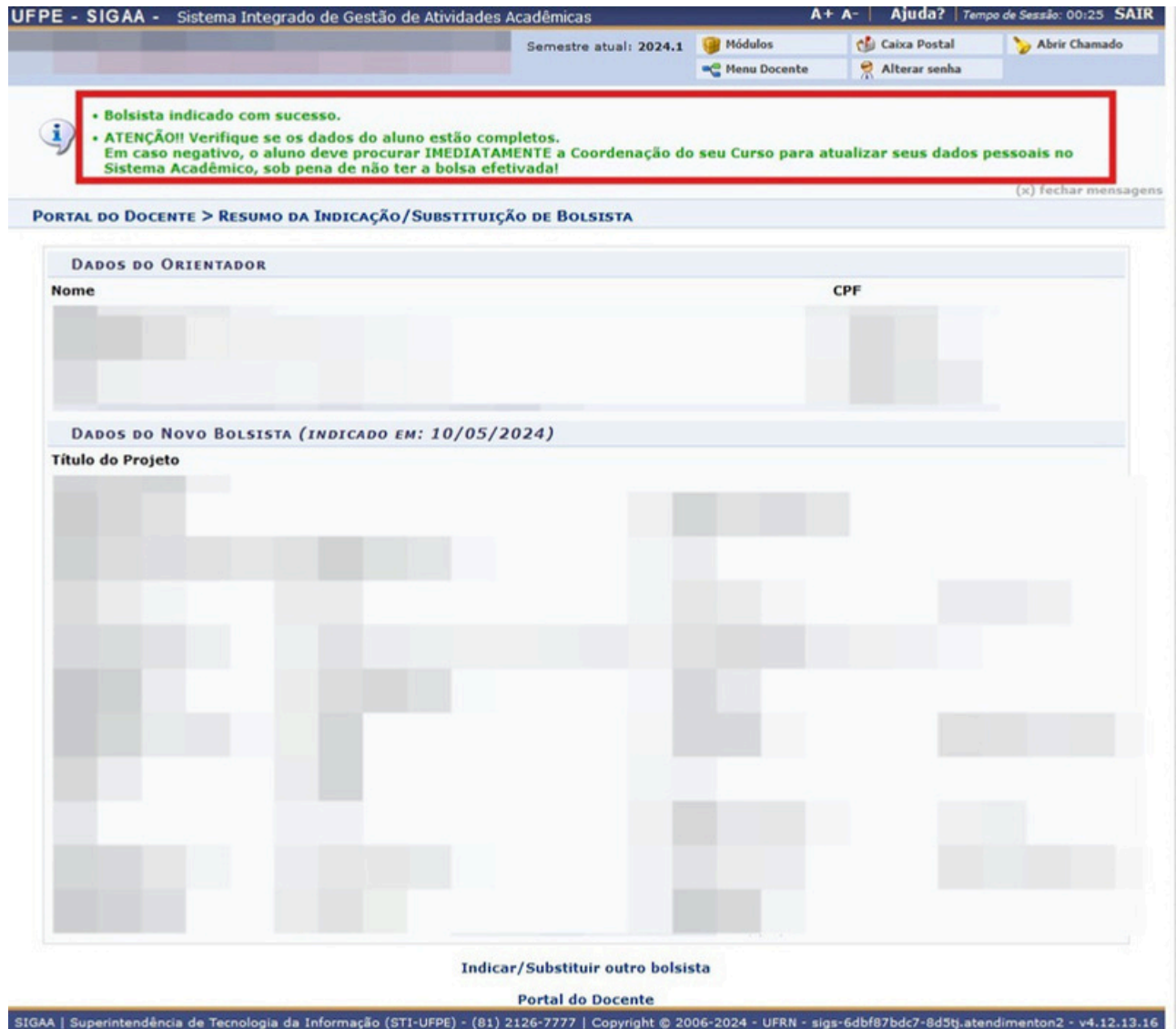